#### **Text Message Notifications in Blackboard**

These steps will walk you through how to add your mobile phone number to Blackboard and designate which courses you would like to receive text message notifications from. Depending on your cell phone carrier's plan, message and data charges may apply.

#### *Add your phone number to Blackboard*

- 1. Log into Blackboard and click the **"My" institution tab**.
- 2. Select **Tools**
- 3. Click **Personal Information**
- 4. Choose **Edit Personal Information**
- 5. Scroll to locate the field **Mobile Phone**
- 6. Type your mobile phone number using this as an example:

Mobile Phone

701-000-0000

7. Click **Submit**

### *Designate courses for text message notifications*

1. In Blackboard, select the **Global Navigation menu** in the upper right corner of your computer screen

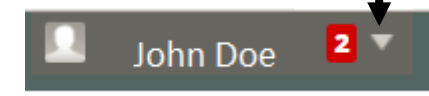

- 2. Choose **Settings**
- 3. Select **Edit Notification Settings**
- 4. Select either an individual course to edit notification settings or choose Bulk Edit Notification Settings for Courses I Am Taking
- 5. This page displays all notification settings. **Check the SMS box** at the top of the list to enable text message notifications.
- 6. Choose **Submit**.

After several minutes, you will receive text message confirmation. You can reply HELP for help information or STOP (+7 digit number) to cancel.

## **Text Message Notifications FAQs**

- Q: I entered my phone number into the system but I didn't get a confirmation text message.
- A: Confirmation messages may take up to 15 minutes to arrive. Check with your cell phone provider to make sure text messaging has been enabled. You should also ask your provider if your device accepts premium text messages.
- Q: From what number will these text messages originate?
- A: All confirmation text messages and subsequent alerts will come from 23177, 63079, or 82932. Please save these numbers and program it as a location name so you can quickly recognize this number as the official source of Blackboard messages.
- Q: When I entered my phone number, I discovered that my phone wasn't text-enabled. I have since contacted my cell phone provider to enable it. Do I need another confirmation message sent?
- A: No. If your phone is in Blackboard, you should be confirmed to receive text message alerts however you can check by texting the word "SUBSCRIBE" to 23177, 63079, or 82932 and you will receive the following reply:
- *This phone number has already been opted in. More info text reply "HELP" or "STOP [Account code] to opt-out."*
- Q: What if I opted out but later decide I would like to opt-in again?
- A: You may request to begin receiving text messages by texting "SUBSCRIBE" to 23177, 63079, or 82932.
- Q: If I change cell phone providers but keep the same number, do I need to opt-in again?
- A: No. Your phone number stays registered however check with your provider to make sure text messaging is enabled.

# Blackboard Learn – Student Guide